# Inspiron 17 7000 2-in-1 **Setup and Specifications**

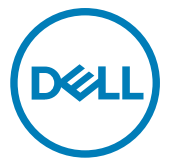

Computer Model: Inspiron 17-7773 Regulatory Model: P30E Regulatory Type: P30E001

# Notas, avisos e advertências

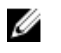

NOTA: Uma NOTA indica informações importantes que ajudam você a usar melhor o seu produto.

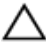

 $\triangle$  AVISO: Um AVISO indica possíveis danos ao hardware ou perda de dados e ensina como evitar o problema.

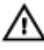

ADVERTÊNCIA: Uma ADVERTÊNCIA indica possíveis danos à propriedade, risco de lesões corporais ou mesmo risco de vida.

© 2017-2018 Dell Inc. ou suas subsidiárias. Todos os direitos reservados. Dell, EMC e outras marcas comerciais são marcas comerciais da Dell Inc.ou suas subsidiárias. Todas as outras marcas comerciais são marcas comerciais de seus respectivos proprietários.

2018 - 08

Rev. A04

# **Contents**

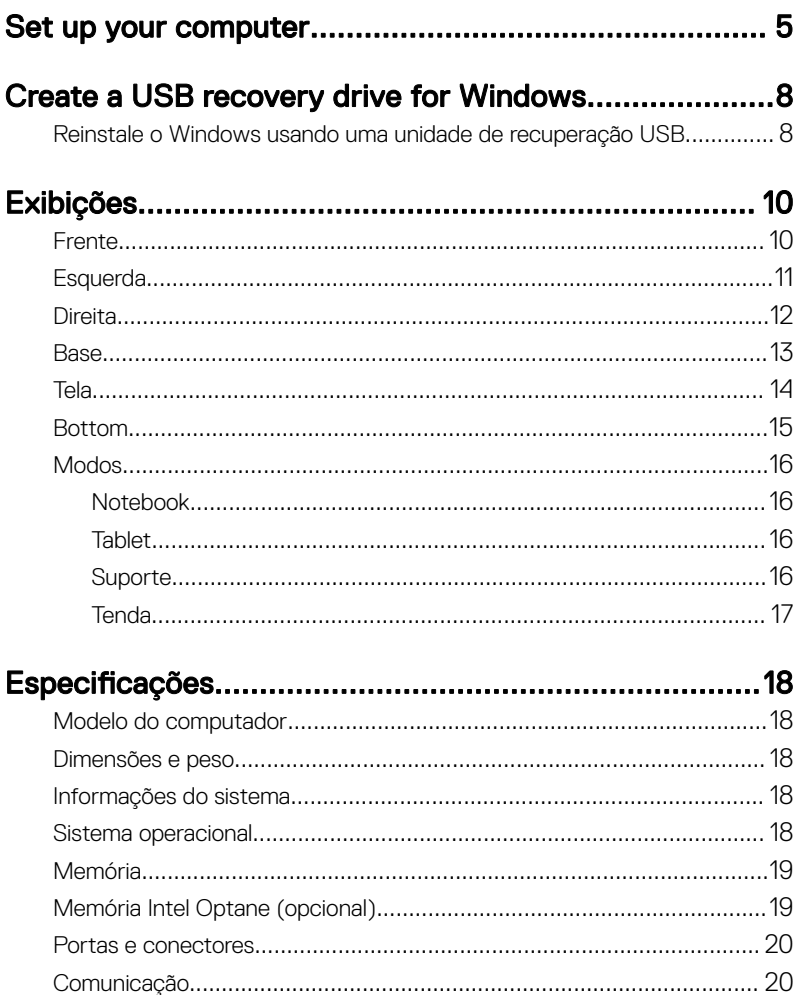

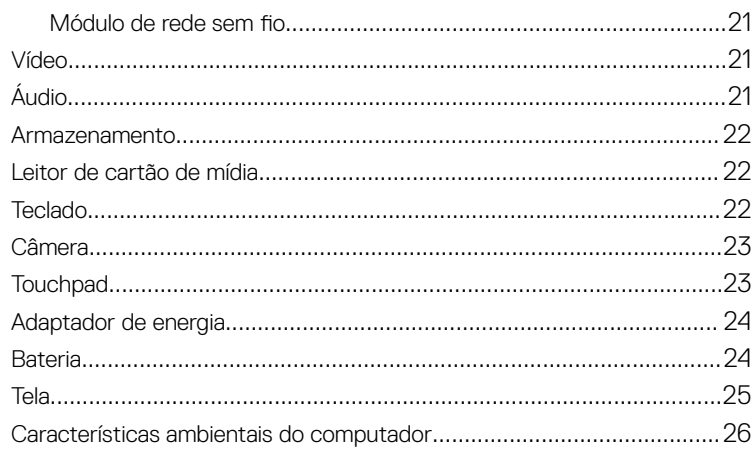

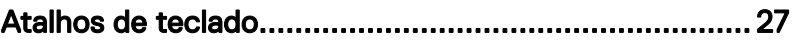

# 

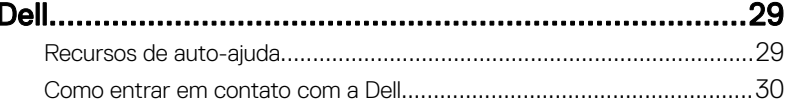

# <span id="page-4-0"></span>Set up your computer

Connect the power adapter and press the power button.

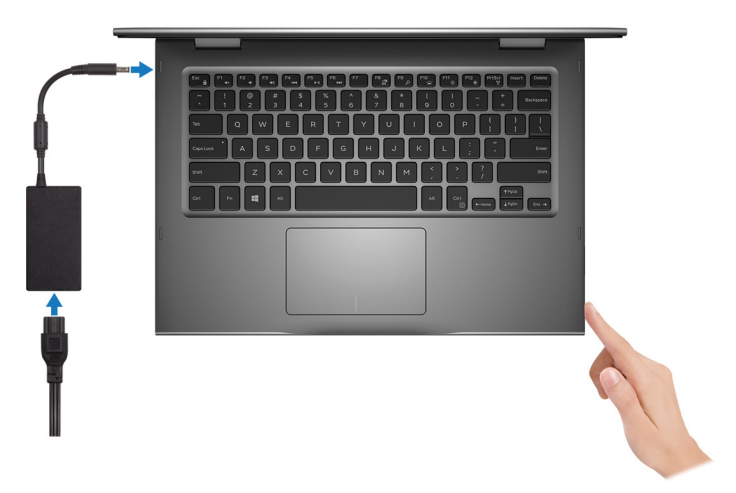

- 2 Finish operating system setup.
	- a) Connect to a network.

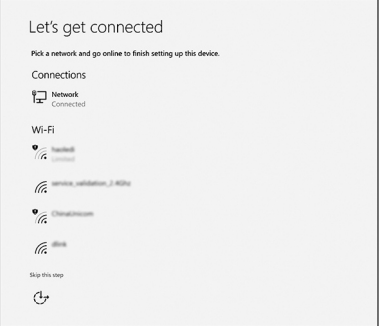

b) Sign-in to your Microsoft account or create a new account.

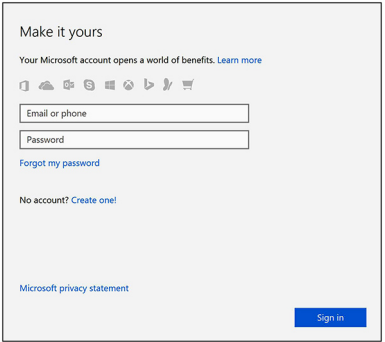

**3** Locate Dell apps in Windows.

#### Table 1. Locate Dell apps

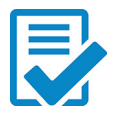

Register your computer

#### Dell Help & Support

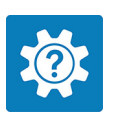

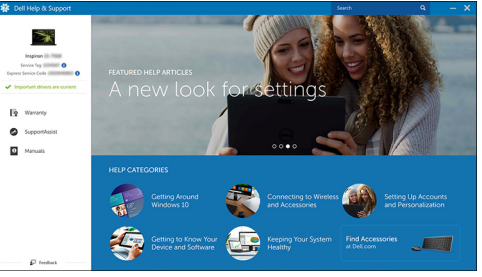

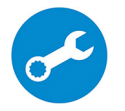

SupportAssist—Check and update your computer

4 Create recovery drive for Windows. It is recommended to create a recovery drive to troubleshoot and fix problems that may occur with Windows. For more information, see [Create a USB recovery drive for Windows.](#page-7-0)

# <span id="page-7-0"></span>Create a USB recovery drive for Windows

Create a recovery drive to troubleshoot and fix problems that may occur with Windows. An empty USB flash drive with a minimum capacity of 16 GB is required to create the recovery drive.

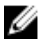

#### NOTE: This process may take up to an hour to complete.

U

NOTE: The following steps may vary depending on the version of Windows installed. Refer to the [Microsoft support site](https://support.microsoft.com) for latest instructions.

- 1 Connect the USB flash drive to your computer.
- 2 In Windows search, type Recovery.
- 3 In the search results, click Create a recovery drive. The User Account Control window is displayed.
	-
- 4 Click Yes to continue.

The **Recovery Drive** window is displayed.

- 5 Select Back up system files to the recovery drive and click Next.
- 6 Select the USB flash drive and click Next.

A message appears, indicating that all data in the USB flash drive will be deleted.

- 7 Click Create.
- 8 Click Finish

### Reinstale o Windows usando uma unidade de recuperação USB

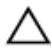

AVISO: Este processo formata o disco rígido e remove todos os dados do computador. Certique-se de fazer o backup dos dados do computador antes de começar esta tarefa.

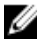

NOTA: Antes de reinstalar o Windows, certifique-se de que o computador tenha mais de 2 GB de memória e mais de 32 GB de espaço de armazenamento.

#### NOTA: Este processo pode levar até uma hora para ser concluído, e o W computador será reiniciado durante o processo de recuperação.

- 1 Conecte a unidade de recuperação USB ao computador.
- 2 Reinicie o computador.
- 3 Pressione F12 após o logotipo da Dell ser exibido na tela para acessar o menu de inicialização.

A mensagem **Preparing one-time boot menu** (Preparando menu de inicialização a ser executada uma única vez) é exibida.

4 Depois que o menu de inicialização for carregado, selecione o dispositivo de recuperação USB em **UEFI BOOT** (Inicialização UEFI). O sistema será reinicializado e a tela **Choose the keyboard layout** (Escolher

layout do teclado) será exibida.

- **5** Escolha o layout do teclado.
- 6 Na tela Choose an option (Escolher uma opção), clique em Troubleshoot (Solucionar problemas).
- 7 Clique em Recover from a drive (Recuperar de uma unidade).
- 8 Escolha uma das seguintes opções:
	- $-$  Just remove my files (Apenas remover meus arquivos) para realizar uma formatação rápida.
	- Fully clean the drive (Limpar totalmente a unidade) para realizar uma formatação completa.
- 9 Clique em Recover (Recuperar) para iniciar o processo de recuperação.

# <span id="page-9-0"></span>Exibições

## Frente

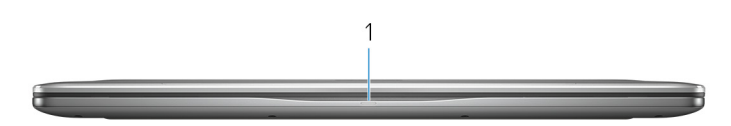

#### 1 Luz de energia e status da bateria/luz de atividade do disco rígido

Indica o status de carga da bateria ou a atividade do disco rígido.

#### NOTA: Pressione Fn+H para alternar esta luz entre luz de energia e status da bateria/luz de atividade do disco rígido.

#### Luz de atividade do disco rígido

Acende quando o computador lê ou grava no disco rígido.

#### Luz de energia e status da bateria

Indica o status de energia e de carga da bateria

**Branco contínuo** – O adaptador de energia está conectado e a bateria tem mais de 5% de carga.

**Âmbar** – O computador está funcionando com bateria e a bateria tem menos de 5% de carga.

#### Apagado

- O adaptador de energia está conectado e a bateria está completamente carregada.
- O computador está funcionando com bateria e a bateria tem mais de 5% de carga.
- O computador encontra-se no estado de suspensão, hibernação ou desligado.

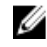

NOTA: A luz de atividade do disco rígido só é suportada em computadores fornecidos com disco rígido.

## <span id="page-10-0"></span>Esquerda

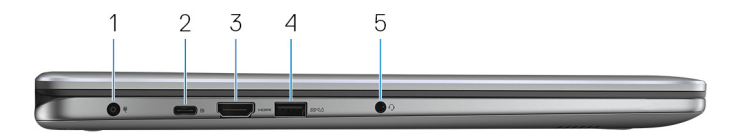

#### 1 Porta do adaptador de energia

Conecte um adaptador de energia para fornecer energia ao computador e carregar a bateria.

#### 2 Porta USB 3.1 Type-C de 1ª geração

Conecte os periféricos como, por exemplo, dispositivos de armazenamento de dados externos, impressoras, monitores externos, e assim por diante. Fornece velocidades de transferência de dados de até 5 Gbps.

Suporta entrega de energia que permite a alimentação bidirecional entre dispositivos. Fornece até 15 W de saída de energia que permite um carregamento mais rápido.

#### NOTA: São necessários conversores adequados (vendidos separadamente) para conectar dispositivos no padrão DVI e DisplayPort.

#### 3 Porta HDMI

Conecta a uma TV ou a um outro dispositivo com entrada HDMI. Fornece uma saída de vídeo e áudio.

#### 4 Porta USB 3.1 de 1ª geração com PowerShare

Conecte periféricos como dispositivos de armazenamento, impressoras e assim por diante. Fornece velocidades de transferência de dados de até 5 Gbps.

PowerShare permite carregar seus dispositivos USB, mesmo quando o computador está desligado.

#### NOTA: se o computador estiver desligado ou hibernando, você deve Ø conectar o adaptador de energia para carregar seus dispositivos usando a porta PowerShare. Você precisa ativar esse recurso no programa de configuração do BIOS.

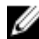

NOTA: certos dispositivos USB podem não carregar quando o computador está desligado ou em estado de suspensão. Nesses casos, ligue o computador para carregar o dispositivo.

#### <span id="page-11-0"></span>5 Porta para headset

Conecte fones de ouvido ou um headset (fone de ouvido e microfone combinados).

### **Direita**

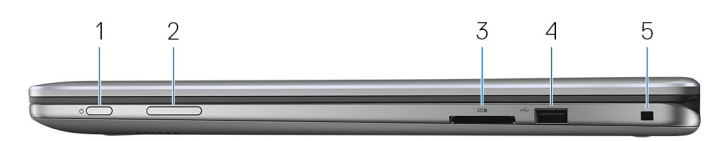

#### 1 Botão liga/desliga

Pressione este botão para ligar o computador se ele estiver desligado, em estado de suspensão ou em estado de hibernação.

Pressione para colocar o computador no estado de suspensão, se estiver ligado.

Pressione e mantenha pressionado por cerca de 4 segundos para forçar o desligamento do computador.

#### NOTA: É possível personalizar o comportamento do botão liga/desliga nas Opções de Energia. Para obter mais informações, consulte Me and My Dell em [support.dell.com/manuals](http://www.dell.com/support/manuals).

#### 2 Botão de controle de volume

Pressione para aumentar ou diminuir o volume.

#### 3 Leitor de cartão de mídia

Lê e grava em cartões de mídia.

#### 4 Porta USB 2.0

Conecte periféricos, como dispositivos de armazenamento externos e impressoras. Fornece velocidades de transferência de dados de até 480 Mbps.

#### 5 Encaixe do cabo de segurança (para travas Noble)

Conecte um cabo de segurança para impedir a movimentação não autorizada do computador.

### <span id="page-12-0"></span>**Base**

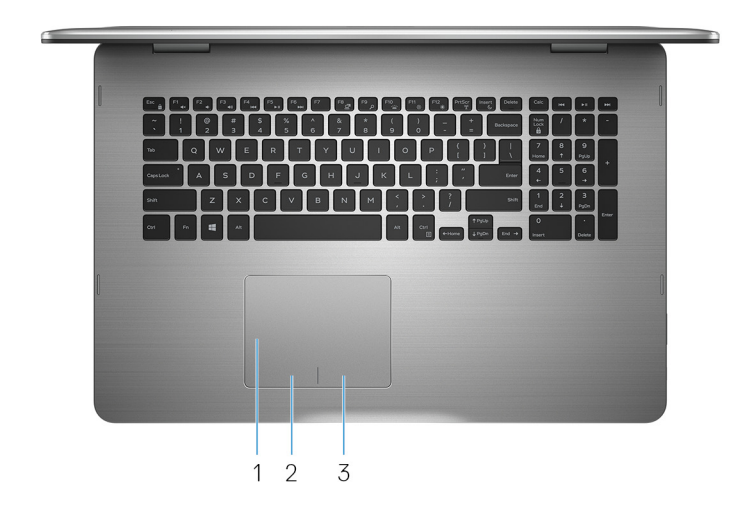

#### 1 Touch pad

Mova o dedo no touch pad para mover o ponteiro do mouse. Toque para clicar com o botão esquerdo e toque com dois dedos para clicar com o botão direito.

#### 2 Área de clique com o botão esquerdo

Pressione para clicar com o botão esquerdo.

#### 3 Área de clique com o botão direito

Pressione para clicar com o botão direito.

## <span id="page-13-0"></span>Tela

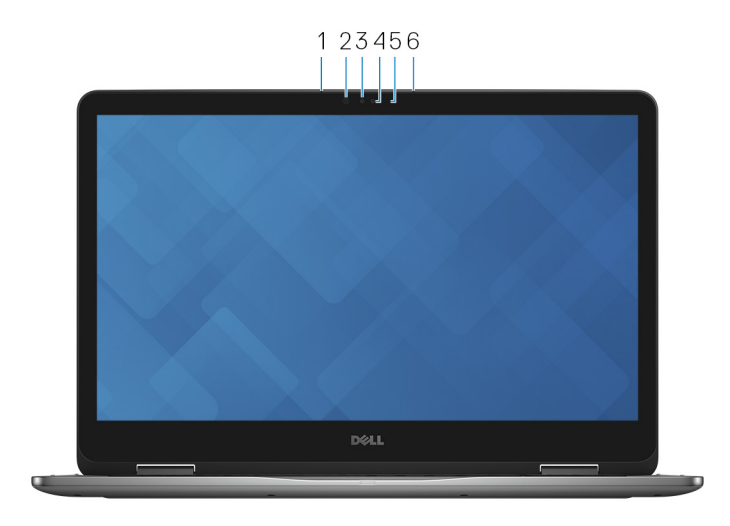

#### 1 Microfone esquerdo

Proporciona entrada de som digital para gravação de áudio, chamadas de voz e assim por diante.

#### 2 Emissor infravermelho

Emite luz infravermelha, que habilita a câmera infravermelha a detectar profundidade e rastrear movimento.

#### 3 Câmera infravermelha

Permite efetuar chamadas de bate-papo com vídeo, capturar fotos e gravar vídeos. O recurso de detecção de profundidade da câmera melhora a segurança quando emparelhado com o Windows Hello.

#### 4 Câmera

Permite efetuar chamadas de bate-papo com vídeo, capturar fotos e gravar vídeos.

#### 5 Luz de status da câmera

Acende-se quando a câmera está em uso.

#### 6 Microfone direito

<span id="page-14-0"></span>Proporciona entrada de som digital para gravação de áudio, chamadas de voz e assim por diante.

## Bottom

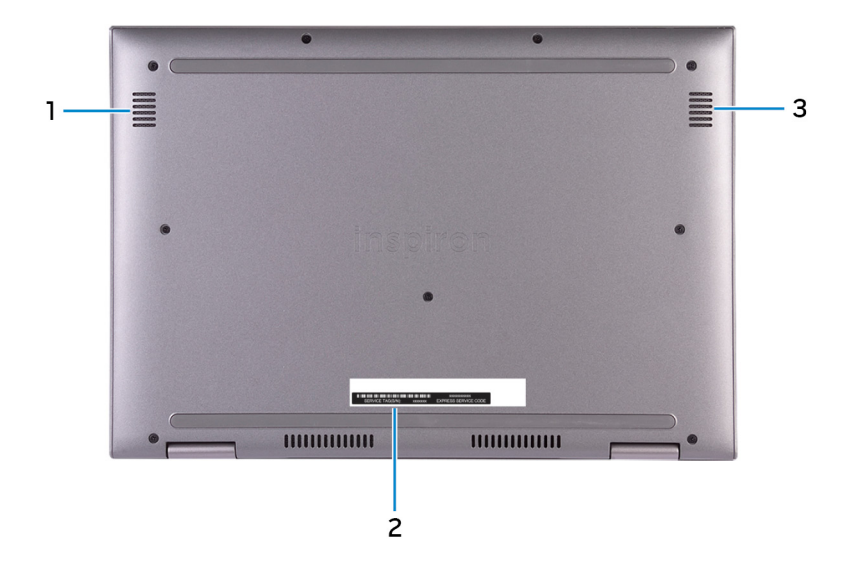

#### 1 Left speaker

Provides audio output.

#### 2 Etiqueta do rótulo de serviço

A etiqueta de serviço é um identificador alfanumérico exclusivo que habilita os técnicos de serviço da Dell a identificar os componentes de hardware no computador e acessar informações de garantia.

#### 3 Right speaker

Provides audio output.

## <span id="page-15-0"></span>Modos

### Notebook

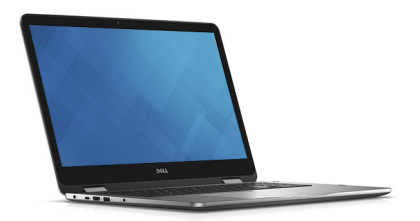

### Tablet

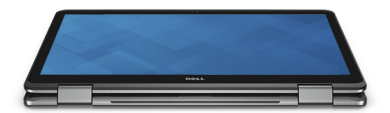

### Suporte

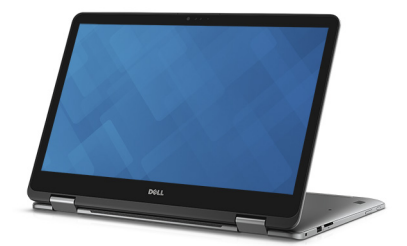

### <span id="page-16-0"></span>Tenda

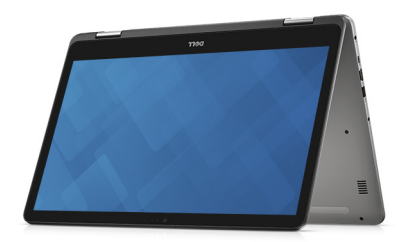

# <span id="page-17-0"></span>Especificações

## Modelo do computador

#### Tabela 2. Modelo do computador

Modelo do computador **Inspiron 17-7773** 

### Dimensões e peso

#### Tabela 3. Dimensões e peso

Altura 22,10 mm (0,87 pol) Largura 412,50 mm (16,24 pol)

Profundidade 277,50 mm (10,92 pol)

Peso 2,94 kg (6,49 lb)

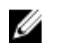

NOTA: O peso do laptop varia em função da configuração encomendada e da variabilidade de fabricação.

### Informações do sistema

#### Tabela 4. Informações do sistema

Processador **Intel Core i5/i7 de 8ª geração** Chipset integrado ao processador

## Sistema operacional

#### Tabela 5. Sistema operacional

Sistemas operacionais suportados

Configuração do Ubuntu

- Windows 10 Pro Standard
- Windows 10 Home Standard
- Windows 10 Home Plus

## <span id="page-18-0"></span>Memória

#### Tabela 6. Especificações da memória

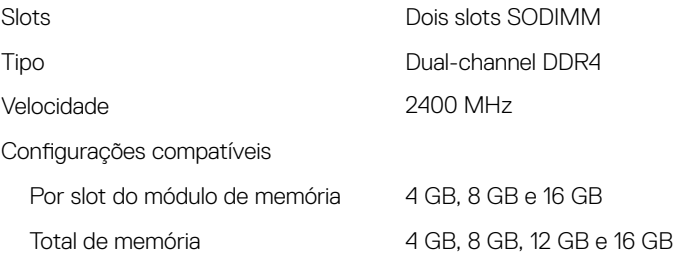

## Memória Intel Optane (opcional)

A memória Intel Optane funciona somente como um acelerador de armazenamento. Ela não substitui nem adiciona à memória RAM instalada no seu computador.

### Ø

#### NOTA: A memória Intel Optane é compatível com computadores que atendem aos seguintes requisitos:

- · Processador Intel Core i3/i5/i7 de 7ª geração ou posterior
- Windows versão 10 64 bit ou posterior (Anniversary Update)
- Driver da tecnologia de armazenamento Intel Rapid versão 15.9 ou posterior

#### Tabela 7. Especificações da memória Intel Optane

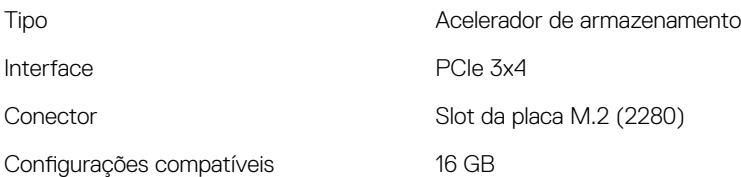

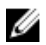

<span id="page-19-0"></span>NOTA: Para o Inspiron 17-7773, a memória Intel Optane (adquirida separadamente) é oferecida apenas nas configurações fornecidas com o disco rígido.

### Portas e conectores

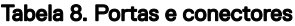

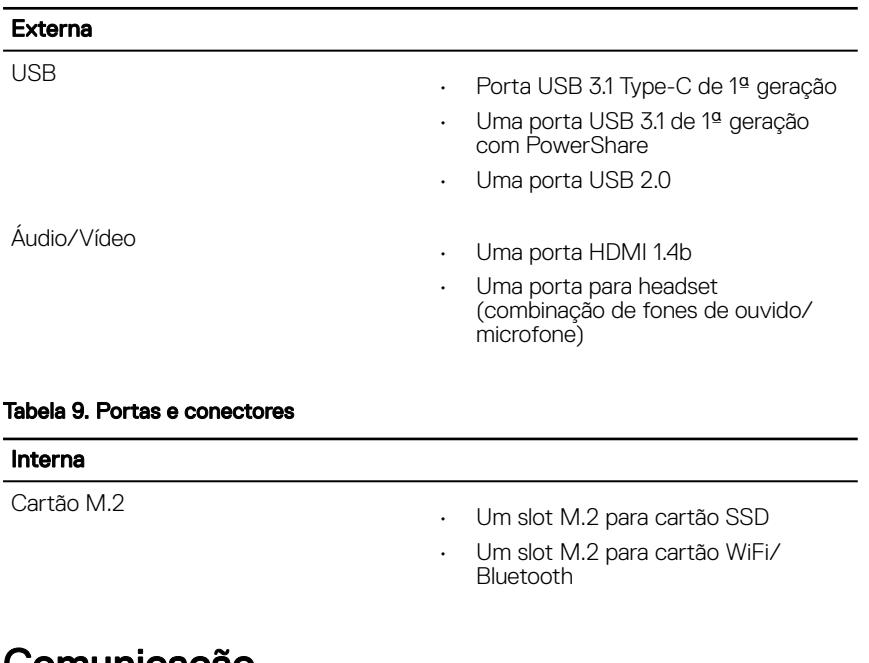

### Comunicação

#### Tabela 10. Comunicações suportadas

Rede sem fio

- Wi-Fi 802.11ac
- Bluetooth 4.0
- Miracast

### <span id="page-20-0"></span>Módulo de rede sem fio

#### Tabela 11. Especificações do módulo wireless

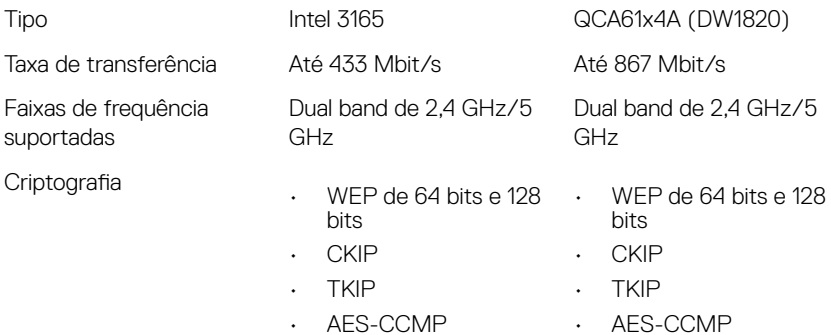

### Vídeo

#### Tabela 12. Especificações de vídeo

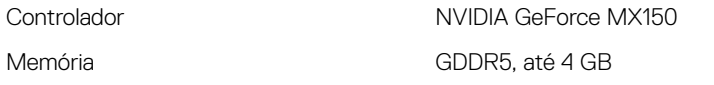

## Áudio

#### Tabela 13. Especificações de áudio

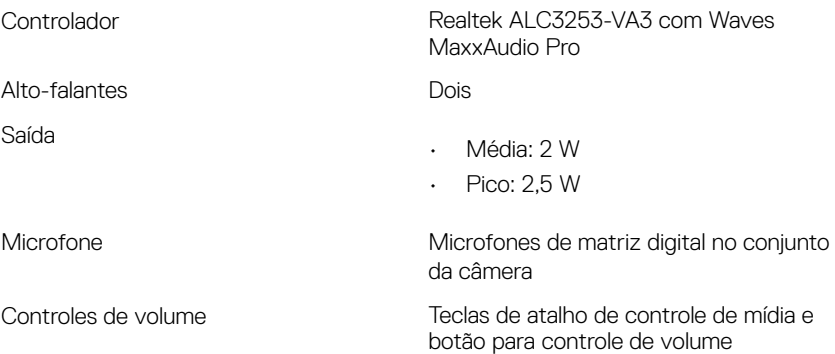

## <span id="page-21-0"></span>Armazenamento

#### Tabela 14. Especificações de armazenamento

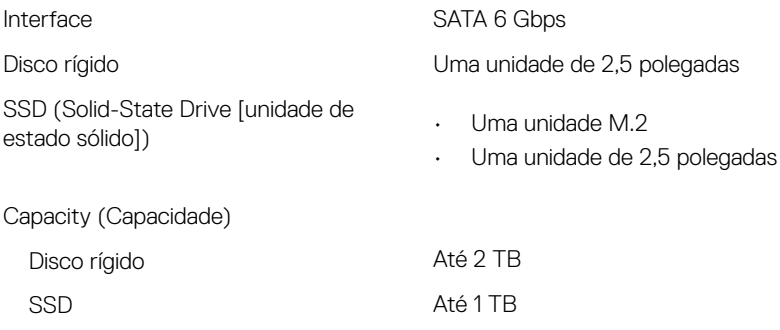

### Leitor de cartão de mídia

#### Tabela 15. Especificações do leitor de cartão de mídia

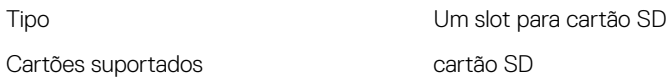

## **Teclado**

#### Tabela 16. Especificações do teclado

Tipo Teclado com iluminação traseira Teclas de atalho and a control algumas teclas do teclado possuem dois símbolos. Elas podem ser usadas para digitar caracteres alternativos ou para realizar funções secundárias. Para digitar um caractere alternativo, pressione Shift e a tecla desejada. Para realizar funções secundárias, pressione Fn e a tecla desejada.

<span id="page-22-0"></span>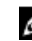

NOTA: Pressione Fn+Esc para alternar o comportamento principal das teclas de função (F1–F12) entre os dois modos modo de tecla multimídia e modo de tecla de função.

MOTA: é possível definir o comportamento principal das teclas de função (F1-F12) mudando o Function Key Behavior (Comportamento da tecla de função) no programa de configuração do BIOS.

[Atalhos de teclado](#page-26-0)

## Câmera

#### Tabela 17. Especificações da câmera

Resolução **Câmera** 

- Imagem estática: 0,92 megapixel
- Vídeo: 1280 x 720 (HD) a 30 fps (máximo)

#### Câmera infravermelha

640 x 480 (VGA)

Ângulo de visão digonal **Câmera** 

74 graus

#### Câmera infravermelha

60 graus

## **Touchpad**

Tabela 18. Touchpad

Resolução

• Horizontal: 1260

• Vertical: 960

#### <span id="page-23-0"></span>Dimensões

- Altura: 80 mm (3,15 pol.)
- Largura: 105 mm (4,13 pol.)

## Adaptador de energia

#### Tabela 19. Especificações do adaptador de alimentação

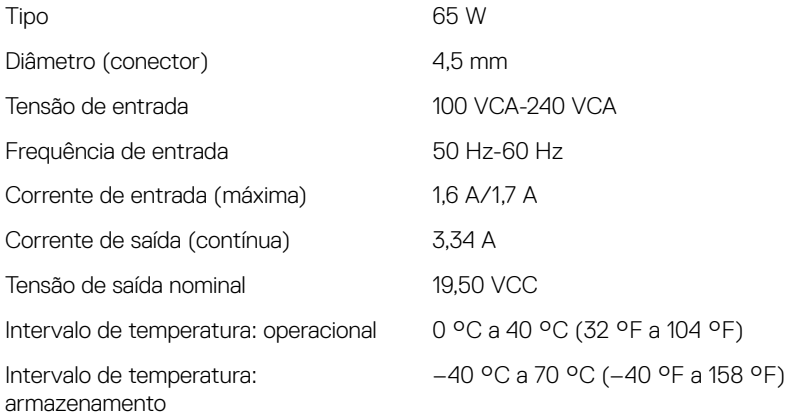

### **Bateria**

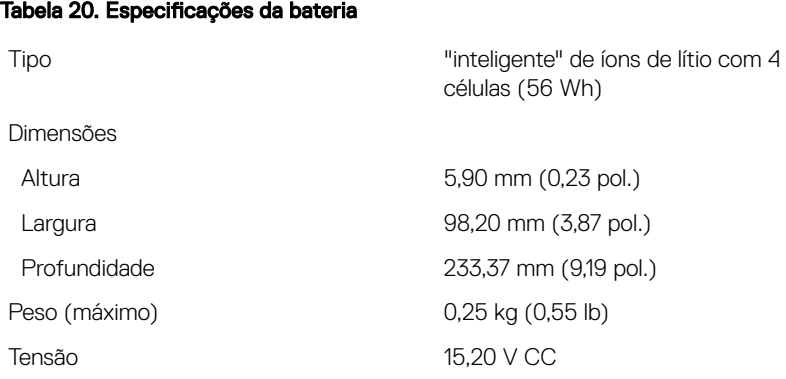

Faixa de temperatura

<span id="page-24-0"></span>Tempo de carregamento (aproximado) 4 horas (com o computador desligado)

Tempo de operação Varia conforme as condições de operação e pode ser significativamente reduzido sob certas condições de uso intenso de energia.

Vida útil (aproximada) 300 ciclos de descarga/carga

- Operacional: 0°C a 35°C (32°F a 95°F)
- Armazenamento: -40°C a 65°C (-40°F a 149°F)

Bateria de célula tipo moeda<br>
CR-2032

## Tela

#### Tabela 21. Especificações da tela

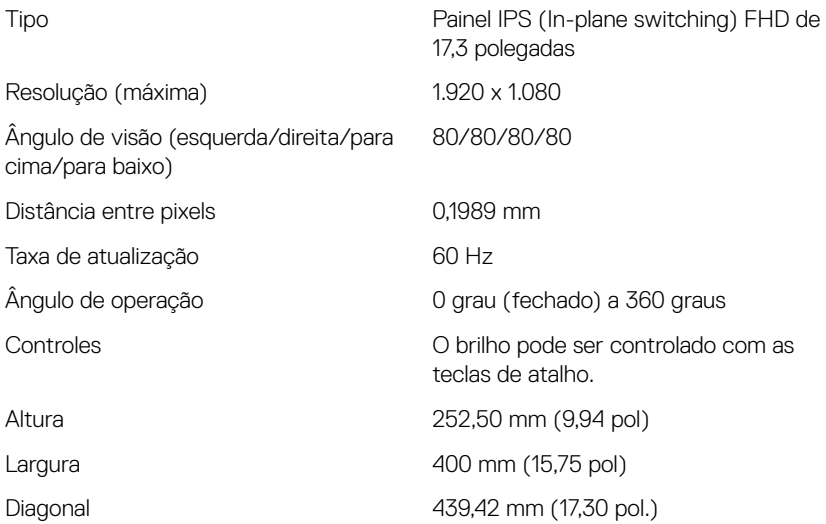

## <span id="page-25-0"></span>Características ambientais do computador

Nível de poluentes transportados: G1, conforme definido pela norma ISA-S71.04-1985

#### Tabela 22. Características ambientais do computador

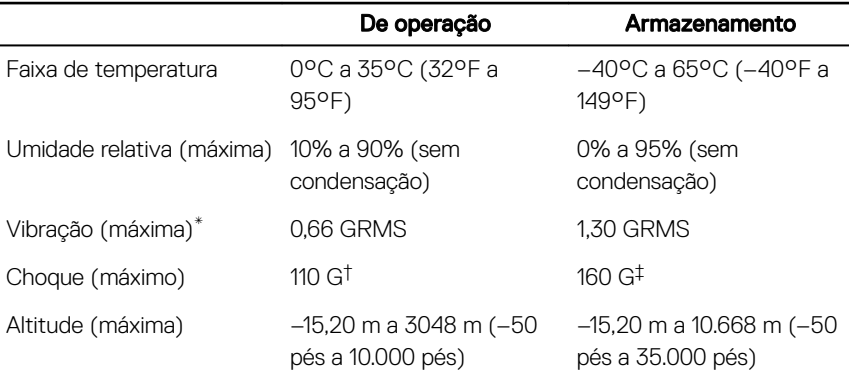

\* Medida usando um espectro de vibração aleatório que simula o ambiente do usuário.

† Medido usando um pulso de meia senoide de 2 ms quando a unidade de disco rígido está em uso.

‡ Medido usando um pulso de meio senoide de 2 ms quando a cabeça da unidade de disco rígido está na posição estacionada.

# <span id="page-26-0"></span>Atalhos de teclado

NOTA: Os caracteres do teclado podem ser diferentes dependendo da configuração do idioma do teclado. As teclas usadas para atalhos continuam as mesmas nas configurações de todos os idiomas.

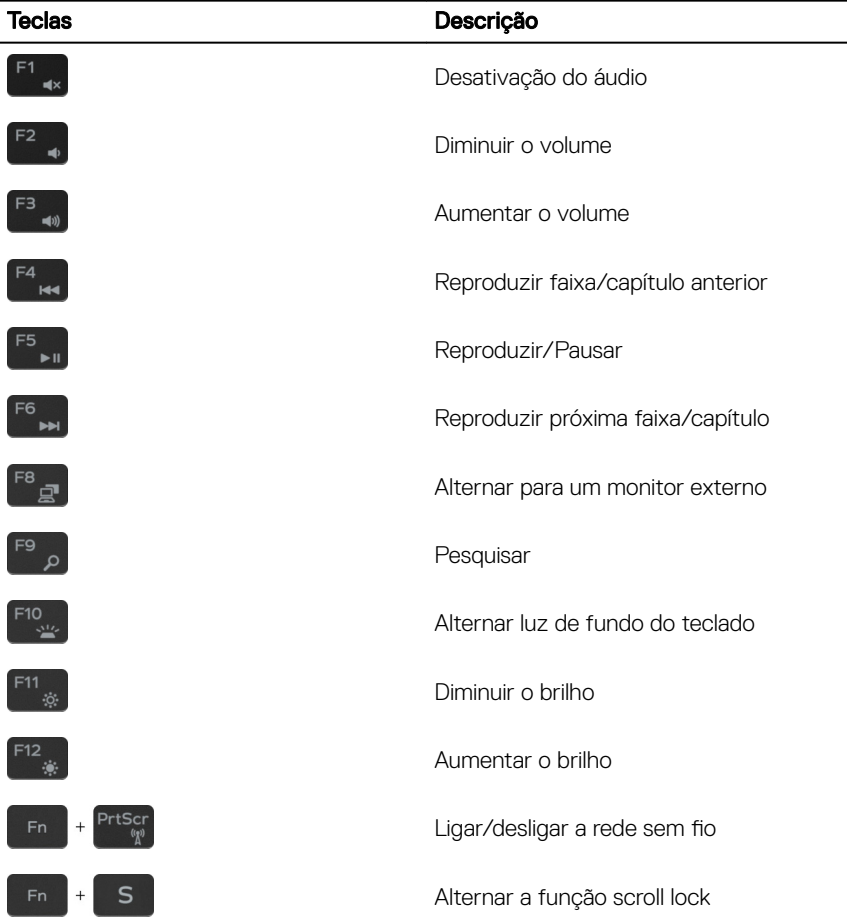

Tabela 23. Lista de atalhos de teclado.

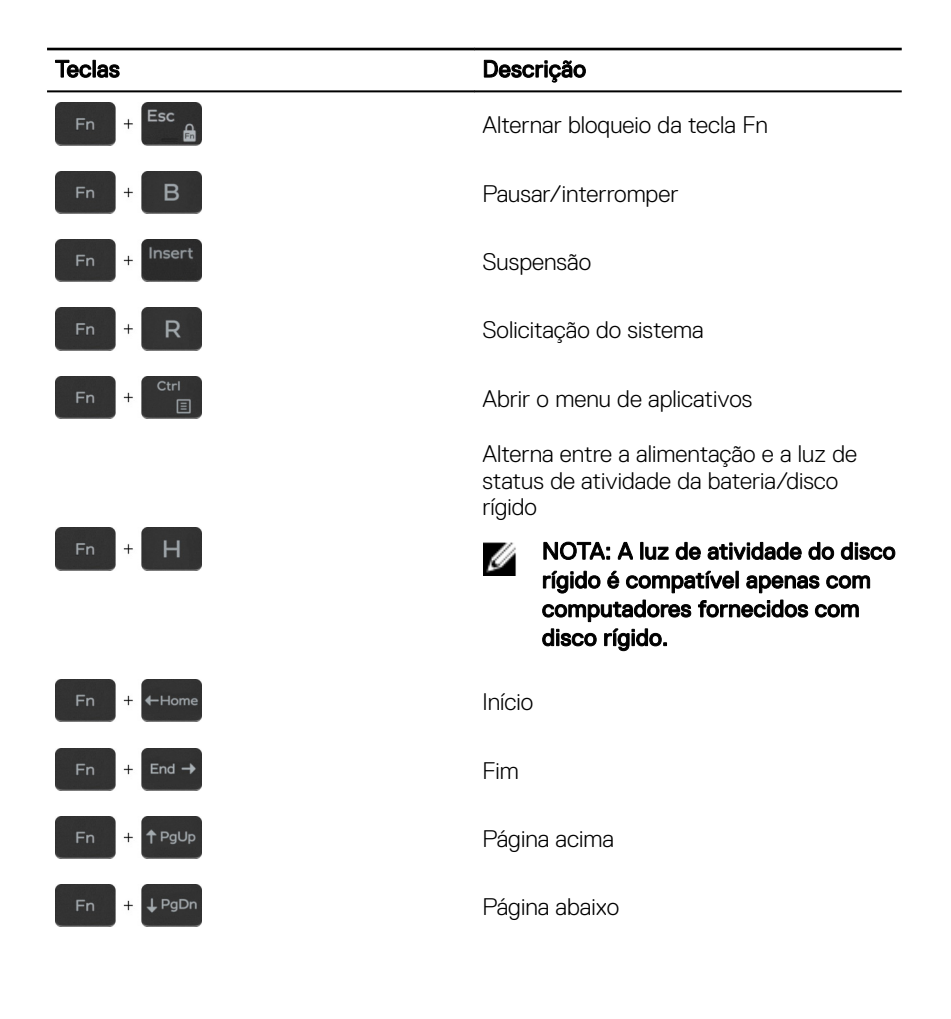

# <span id="page-28-0"></span>Como obter ajuda e como entrar em contato com a Dell

### Recursos de auto-ajuda

Você pode obter informações e ajuda sobre produtos e serviços da Dell, usando estes recursos de auto-ajuda:

#### Tabela 24. Recursos de auto-ajuda

Informações sobre produtos e serviços da Dell

Aplicativo Dell Help & Support

Dicas

Entrar em contato com o suporte Na pesquisa do Windows, digite

Ajuda online para sistema operacional [www.dell.com/support/windows](http://www.dell.com/support/windows)

Informações sobre solução de problemas, manuais de usuário, instruções de configuração, especificações do produto, blogs de ajuda técnica, drivers, atualizações de software, etc.

Artigos da base de conhecimento Dell para diversas dúvidas sobre computador.

- 1 Acesse [www.dell.com/support](http://www.dell.com/support) (em inglês).
- 2 Digite o assunto ou a palavra-chave na caixa Search (Pesquisar).

Contact Support e pressione a tecla Enter.

[www.dell.com/support/linux](http://www.dell.com/support/linux)

[www.dell.com/support](http://www.dell.com/support)

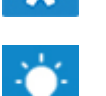

[www.dell.com](http://www.dell.com)

<span id="page-29-0"></span>Aprenda as seguintes informações sobre o produto:

- Especificações do produto
- Sistema operacional
- Como instalar e usar o produto
- Backup de dados
- Solução de problemas e diagnóstico
- Restauração do sistema e de fábrica
- Informações do BIOS

3 Clique em **Search (Pesquisar)** para recuperar os artigos relacionados.

Consulte *Me and My Dell (Eu e meu Dell)* em [www.dell.com/support/manuals](http://www.dell.com/support/manuals)  (em inglês).

Para localizar o *Me and My Dell* (Eu e meu Dell) relevante ao seu produto, identique o produto através de um destes procedimentos:

- Selecione Detect Product (Detectar produto).
- Localize o seu produto através do menu suspenso em View Products (Exibir produtos).
- Digite o Service Tag number (Número da etiqueta de serviço) ou a **Product ID** (Identificação do produto) na barra de pesquisa.

### Como entrar em contato com a Dell

Para entrar em contato com a Dell para tratar de assuntos de vendas, suporte técnico ou questões de atendimento ao cliente, consulte [www.dell.com/contactdell](http://www.dell.com/contactdell).

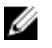

NOTA: A disponibilidade varia de acordo com o país e com o produto, e alguns serviços podem não estar disponíveis em seu país.

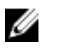

NOTA: Se não tiver uma conexão Internet ativa, você pode encontrar as informações de contato na sua fatura, nota de expedição, nota de compra ou no catálogo de produtos Dell.